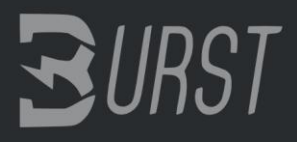

## **Guide for the installation of the wallet on Microsoft Windows.**

- 1. You need the actual Version of Java at your computer. Download it from here <https://www.java.com/de/download/>
- 2. Remember the Installation Path and Folder. Normally its "C:\Program Files (x86)\Java\....."
- 3. After that load the wallet normal wallet from here: [https://bitcointalk.org/index.php?topic=731923.0.](https://bitcointalk.org/index.php?topic=731923.0) The problem with this wallet is, that after you started the wallet the whole blockchain will be also loaded what takes several hours. Because of that you will find the blockchain here: [http://burstcoin.info/download/.](http://burstcoin.info/download/)
- 4. Extract the files in the folder of your choise.
- 5. In this folder a subfolder called burst-qt will be created.
- 6. If you downloaded the AIO, then you could start directly the run\_java\_autodetect.bat and you could skip Point 7-10.
- 7. If you downloaded the original wallet, you have to edit the run\_java.bat.
- 8. To do so, click right on the run java.bat and click edit.
- 9. Add the Java Path that you remembered in Point 2. The new first line should look a little bit like Path="C:\Program Files (x86)\Java\jre1.8.0\_31\bin"
- 10. Save and double-click the run java.bat
- 11. After that, the wallet starts.
- 12. Open your browser and put in the following URL: http://localhost:8125/
- 13. If you do not have an account, then click on New? Create new account.
- 14. Now the wallet generates a new password that you should write down, because if you lost it, you will never be able anymore to access your account. Let the password as long as proposed. As longer it is, as saver is your account. Do NEVER save your password unencrypted to your HD.
- 15. Your new account needs now to be verified. For that, you need one incoming and one outgoing transfer.
- 16. There are free faucets that you can use for this.
- 17. Copy your BurstID in your clipboard. For that click left on your Burst ID in the upper left corner and choose copy Burst ID.
- 18. Open<http://burstcoin.eu/faucet> and put in your address.
- 19. Now look in your wallet. If the payment was at least one time confirmed, then you got the BurstCoins available.
- 20. Now you must sent at least one Burst to another account.
- 21. Click on send burst in the upper right corner.
- 22. Put in any known burst address, if you got none, use BURST-AJ63-3W8L-FGBT-2ALZE and send.
- 23. After the transaction is confirmed, your account is fully confirmed.

Copyright 2015 Marco Feindler - www.burstcoin.de

Any reproduce or any unauthorised use of this material is strictly prohibited and may result in legal action.